Gateway Application Deployment in Weblogic Oracle FLEXCUBE Investor Servicing Release 14.0.0.00 [May] [2018]

FINANCIAL SERVICES

# **Table of Contents**

| 1. | GA | TEWAY APPLICATION FULL DEPLOYMENT                | 1-1  |
|----|----|--------------------------------------------------|------|
| 1. | .1 | GATEWAY EJB APPLICATION FULL DEPLOYMENT          | 1-1  |
| 1. | .2 | GATEWAY MDB APPLICATION FULL DEPLOYMENT          | 1-10 |
| 1. | .3 | GATEWAY HTTP SERVLET APPLICATION FULL DEPLOYMENT | 1-19 |
| 1. | .4 | GATEWAY WEBSERVICES APPLICATION FULL DEPLOYMENT  | 1-25 |

# 1. Gateway Application Full Deployment

# 1.1 Gateway EJB Application Full Deployment

- 1. Launch Oracle FLEXCUBE Investor Servicing Installer.
- 2. Click on "Next" to display the screen below.

| Soracle FLEXCUBE Universal Installer                                                                                                    |           |
|----------------------------------------------------------------------------------------------------|-----------|
| Oracle FLEXCUBE Investor Servicing                                                                                                    | ORACLE    |
| Welcome To Oracle FLEXCUBE<br>Select the option for installation                                                                                                    |           |
| Cracle FLEXCUBE     Oracle FLEXCUBE IS     Oracle FLEXCUBE Gateway     Open Development Tool     Scheduler     Utilities     User Creation     DSN Entries     Oross Schema Grants     Internal Handoff Grants |           |
| Log Back                                                                                                    | Next Exit |

3. Select "Gateway".

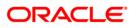

4. Click on "Next" to display the screen below.

| Soracle FLEXCUBE Universal Installer                                             |           |
|----------------------------------------------------------------------------------|-----------|
| Oracle FLEXCUBE Investor Servicing                                               | ORACLE    |
| Welcome To Oracle FLEXCUBE<br>Choose Oracle FLEXCUBE Component for installation. |           |
| Property File<br>Build Application<br>Deploy Application                         |           |
| File Seperator Style Linux  Application Server Weblogic                          |           |
| DataBase Server                                                                  |           |
| Log Back                                                                         | Next Exit |

- 5. Select "Deploy Application".
- 6. Choose the appropriate Server's Operating System from the drop-down.
- 7. Choose "Weblogic" from the Application Server drop-down.
- 8. Click on "Next" to display the screen below.

| S Oracle FLEXCUBE Universal Installer                                                                 |           |
|----------------------------------------------------------------------------------------------------|-----------|
| Oracle FLEXCUBE Investor Servicing                                                                    | ORACLE    |
| Gateway Installation<br>Choose the Gateway Application Type                                           |           |
| Gateway Application Type<br>Gateway EJB<br>Gateway MDB<br>Gateway Http Servlet<br>Gateway WebServices |           |
| Log                                                                                                   | Next Exit |

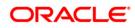

9. Select 'Gateway EJB' and click 'next', the following screen will be displayed.

|   | Source FLEXCUBE Universal Installer                             |                         |           |
|---|-----------------------------------------------------------------|-------------------------|-----------|
|   | Oracle FLEXCUBE Invest                                          | ORACLE                  |           |
|   | Application Deployment<br>Provide server details for connecting |                         |           |
| ĺ | Name                                                            | Value                   |           |
|   | Admin IP                                                        | 10.10.10.10             |           |
| l | Admin Port                                                      | 1111                    |           |
|   | Admin Username                                                  | <user_name></user_name> |           |
|   | Server Admin Password                                           | •••••                   |           |
|   |                                                                 |                         |           |
|   |                                                                 | Test Connection         |           |
|   | Type of Deployment                                              | Full Deployment         |           |
|   | Log                                                             | Back                    | Next Exit |

### 10. Provide the following details

### Admin IP

Provide host address of admin server.

### **Admin Port**

Provide port number of weblogic server.

### Admin UserName

Please provide the appropriate Admin Username of the weblogic application server.

### **Admin Password**

Please provide the appropriate Admin Password of the weblogic application server.

### **Type of Deployment**

Choose "Full Deployment".

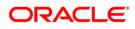

11. Click on "Test Connection" to test the connection with the application server. On successful connection, the following message will be displayed.

| Message |                       | x |
|---------|-----------------------|---|
| i       | Connection successful |   |
|         | ОК                    |   |

12. Click on "OK" and click on "Next" to display the screen below.

|   | Oracle FLEXCUBE Univer                             | rsal Installer                         |      |           | x  |
|---|----------------------------------------------------|----------------------------------------|------|-----------|----|
|   | Oracle FLEXCUE                                     | BE Investor Servicing                  |      | ORACLE    | E" |
|   | Application deploymen<br>Provide the Application I | t<br>Details For the Deployment of EAR |      |           |    |
|   | EAR Path                                           | /Please use the browse button/         |      |           |    |
|   | Property File Path                                 |                                        |      |           |    |
| 1 | Application Name                                   |                                        |      |           |    |
|   | Application Context                                |                                        |      |           |    |
|   |                                                    | Mange Resources                        |      |           |    |
|   |                                                    |                                        |      |           |    |
|   | Log                                                |                                        | Back | Next Exit |    |

13. Provide the following details

### EAR Path

Select the application EAR to be deployed using the browse button.

Note: The Application EAR path cannot be copied and pasted on to the text box, thereby demanding the use of the browse button to the select the EAR.

#### **Property File Path**

Please select the appropriate path to the external properties file.

If the properties file is internal to the application EAR, it would be fetched on selection of the EAR and will be in a non-editable state.

### **Application Name**

Application Name would be fetched on selection of the EAR and will be in a non-editable state.

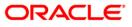

### **Application Context**

Application Context would be fetched on selection of the EAR and will be in a non-editable state.

### Manage Resources

Select this box if resources are to be created along with deployment.

14. Click on "Next". If "Manage Resources" is checked then below screen shown otherwise skip to "Server Environment details for Deployment".

| Source FLEXCUBE Universal Installer                      |                          | • X  |
|----------------------------------------------------------|--------------------------|------|
| Oracle FLEXCUBE Investor Servicing                       | OR/                      |      |
| Application deployment                                   |                          |      |
| This screen lists the Resources that are required for De | ployment                 |      |
| Resource Name                                            | Resource Type            |      |
| INIT_DATASOURCE                                          | DataSource               |      |
| SCHEDULER_DS                                             | DataSource               |      |
| GIUPLOAD_MDB_JMS_QCF                                     | Queue Connection Factory | ' =  |
| NOTIFY_MDB_JMS_DLQ_CF                                    | Queue Connection Factory | 1    |
| EMS_EXT_QCF                                              | Queue Connection Factory | ,    |
| NOTIFY_MDB_JMS_QCF                                       | Queue Connection Factory | 1    |
| EMS_INT_QCF                                              | Queue Connection Factory | r    |
| BIP_MDB_JMS_QCF                                          | Queue Connection Factory | r    |
| NOTIFY_MDB_JMS_DEST_Q_QCF                                | Queue Connection Factory | r    |
| DEFFERED_MDB_JMS_DEST_Q_QCF                              | Queue Connection Factory |      |
|                                                          | Back Next                | Exit |

15. The current screen shows a list of resources that will be created and their type.

The screen provides a read only list of resources.

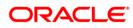

16. Click on Next. The following screen will be displayed.

| Source FLEXCUBE Universa       | l Installer        |                    |         | ×    |
|--------------------------------|--------------------|--------------------|---------|------|
| Oracle FLEXCUBE                | Investor Servicing |                    |         | CLE  |
| Application deployment         |                    |                    |         |      |
| Please select the resource and | update the details |                    |         |      |
| Resource ID INIT_DATA          | ASOURCE 💌          |                    |         |      |
| S.No.                          | Property Name      | Property Va        | alue    |      |
| 1                              | DataSource Driver  | oracle.jdbc.Oracle | eDriver | -    |
| 2                              | DataSource Type    | INIT_DATASOUR      | CE      |      |
| 3                              | Schema UserName    | abc                |         |      |
| 4                              | Schema PAssword    | •••                |         |      |
| 5                              | IP Address         | 10.184.86.27       |         |      |
| 6                              | Port Number        | 1522               |         |      |
| 7                              | Service Name       | avast1             |         |      |
| 8                              | Initial Capacity   | 15                 |         | -    |
|                                | Connection Modify  | JDBC url           | Next    | Exit |
| Log                            |                    | Back               | NCAL    | LAIL |

17. Provide the following details

Resource ID: Contains a list of data sources that are to be created.

The below table provides an option to take some basic values for the data source.

DataSource Driver: specified the jdbc driver url with which the connection is established.

Ex: oracle.jdbc.OracleDriver for Non-XA datasources

DataSource Type: specifies the type of datasource that is to be created, XA or Non-XA.

**Schema Username**: specified the username of the schema to which the connection is established.

Schema Paasword: specifies the password of the schema.

IP Address: specifies to provide the host address of the scema.

**Port Number:** provide the port number of schema.

Service Name: provide the schema name.

**Initial Capacity**: The number of physical connections to create when creating the connection pool in the data source

**Maximum Capacity**: The maximum number of physical connections that this connection pool can contain.

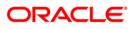

Capacity Increment: The increment by which this JDBC connection pool's capacity is expanded.

**Shrink Frequency**: The number of seconds to wait before shrinking a connection pool that has incrementally increased to meet demand.

**Connection Reserve Timeout**: The number of seconds after which a call to reserve a connection from the connection pool will timeout.

- **Save changes**: On click of this saves the values provided In the table against corresponding value of Resource ID.
- Test Connection: On click of this it will try to establish connection with required details provided in the table.

Click on 'Next' to get the following screen.

• Modify JDBC URL: Select modify JDBC URL for modifying the JDBC URL.

If 'Modify JDBC URL' is selected, the following screen will be displayed.

| Soracle FLEXCUBE Universal Installer                                                                                      |           |
|----------------------------------------------------------------------------------------------------|-----------|
| Oracle FLEXCUBE Investor Servicing                                                                                        | ORACLE    |
| JDBC Url<br>JDBC url to get connected to the Application server<br>Resource ID<br>jdbc:oracle:thin:@10.10.10.10:1234:Test |           |
| Test Connection Save Changes                                                                                              |           |
| Log Back                                                                                                    | Next Exit |

**Resource ID:** It provides the list of all the data sources created. Select the data source for which the JDBC url needs to be modified.

**Note:** The URL generated from the previous screen will be displayed here. If the user wants to change the URL, it can be changed in the present screen.

**Test Connection:** Click 'Test Connection' to check the connection using the changed URL, If the URL changed is correct the connection will be success.

Save Changes: Click on 'Save Changes' fo4r saving the changed JDBC URL

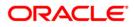

Click 'Next', the following screen will be displayed.

|   | 🛓 Oracl | e FLEXCU | BE Universal Installer                       |      |       |           |
|---|---------|----------|----------------------------------------------|------|-------|-----------|
|   | Ora     | cle FLI  | XCUBE Investor Servi                         | cing |       | ORACLE    |
|   |         |          | leployment<br>vironment details for deployme | nt   |       |           |
|   |         | n Name   | Default_domain                               |      | Get [ | Details   |
|   | S.No.   |          | Server Nam                                   | e    |       | Deploy    |
|   | 1       | AdminSe  | rver                                         |      |       |           |
| 1 | 2       | Manage   | IServer                                      |      |       |           |
|   | 3       | ClusterT | est                                          |      |       |           |
|   | 4       | AVAST    |                                              |      |       |           |
|   |         |          |                                              |      |       |           |
|   | Log     |          |                                              | Ba   | ick   | Next Exit |

The **Domain Name** shows the weblogic domains name.

• On click of 'Get Details', the list of available servers are displayed in the table.

Atleast one server should be selected to proceed to next screen.

• Click on "Next" to display the screen below.

| Source FLEXCUBE Universal Installer                                |           |
|--------------------------------------------------------------------|-----------|
| Oracle FLEXCUBE Investor Servicing                                 | ORACLE    |
| Application Full Deployment                                        |           |
| Current screen Displays the status of Applications being deployed. |           |
|                                                                    |           |
| Start Deployment                                                   |           |
| Log                                                                | Next Exit |

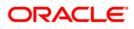

• Click on "Start Deployment" to begin the process of application deployment.

On successful deployment, you will get the following message and the screen is expected to look like below.

| Message | ×                                          |
|---------|--------------------------------------------|
| i       | Application FCUBSApp deployed successfully |
|         | OK                                         |

| Oracle FLEXCUBE Universal Installer                                                               |          |
|---------------------------------------------------------------------------------------------------|----------|
| Oracle FLEXCUBE Investor Servicing                                                                | ORACLE'  |
| Application Full Deployment<br>Current screen Displays the status of Applications being deployed. |          |
| Application FCUBSApp deployed successfully.                                                       |          |
| Start Deployment                                                                                  |          |
| Log Back                                                                                          | Next Ext |

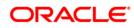

If the deployment is not successful, the 'Undeploy button will be enabled.

| Gracle FLEXCUBE Universal Installer                                                                                                    |           |
|----------------------------------------------------------------------------------------------------|-----------|
| Oracle FLEXCUBE Investor Servicing                                                                                                    | ORACLE    |
| Application Partial Deployment         Current screen Displays the status of Applications being deployed.         Image: Start Deployment         Undeploy |           |
| Log Back                                                                                                    | Next Exit |

18. Click 'Undeploy' for undeploying the partially deployed EAR from the server.

# 1.2 Gateway MDB Application Full Deployment

- 1. Launch Oracle FLEXCUBE Investor Servicing Installer.
- 2. Click on "Next" to display the screen below.

| Soracle FLEXCUBE Universal Installer                                                                                                    |           |
|----------------------------------------------------------------------------------------------------|-----------|
| Oracle FLEXCUBE Investor Servicing                                                                                                    | ORACLE    |
| Welcome To Oracle FLEXCUBE<br>Select the option for installation                                                                                                    |           |
| Cracle FLEXCUBE     Oracle FLEXCUBE IS     Oracle FLEXCUBE Gateway     Open Development Tool     Scheduler     Outilities     Outilities |           |
| Log Back                                                                                                    | Next Exit |

3. Select "Gateway".

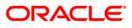

4. Click on "Next" to display the screen below.

| Soracle FLEXCUBE Universal Installer                                             |           |
|----------------------------------------------------------------------------------|-----------|
| Oracle FLEXCUBE Investor Servicing                                               | ORACLE    |
| Welcome To Oracle FLEXCUBE<br>Choose Oracle FLEXCUBE Component for installation. |           |
| Property File<br>Build Application<br>Deploy Application                         |           |
| File Seperator Style Linux  Application Server Weblogic                          |           |
| DataBase Server Oracle 👻                                                         |           |
| Log Back                                                                         | Next Exit |

- 5. Select "Deploy Application".
- 6. Choose the appropriate Server's Operating System from the drop down.
- 7. Choose "Weblogic" from the Application Server drop-down.
- 8. Click on "Next" to display the screen below.

| S Oracle FLEXCUBE Universal Installer                                                                                                    |           |
|----------------------------------------------------------------------------------------------------|-----------|
| Oracle FLEXCUBE Investor Servicing                                                                                                    | ORACLE    |
| Gateway Installation<br>Chocse the Gateway Application Type<br>Gateway Application Type<br>Gateway EJB<br>Gateway MDB<br>Gateway Htp Servlet<br>Gateway WebServices<br>Back | Next Exit |
|                                                                                                    | LAN       |

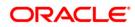

9. Select 'Gateway MDB' and click 'next', the following screen will be displayed.

| Oracle FLEXCUBE Universal Insta    |                         |           |
|------------------------------------|-------------------------|-----------|
| Oracle FLEXCUBE Inv                | estor Servicing         | ORACLE    |
| Application Deployment             |                         |           |
| Provide server details for connect | ing to the server.      |           |
| Name                               | Value                   |           |
| Admin IP                           | 10.10.10.10             |           |
| Admin Port                         | 1111                    |           |
| Admin Username                     | <user_name></user_name> |           |
| Server Admin Password              | •••••                   |           |
|                                    |                         |           |
|                                    | Test Connection         |           |
| Type of Deployment                 | Full Deployment 💌       |           |
| Log                                | Back                    | Next Exit |

10. Provide the following details

### Admin IP

Provide host address of admin server.

### **Admin Port**

Provide port number of weblogic server.

### Admin UserName

Please provide the appropriate Admin Username of the weblogic application server.

### Admin Password

Please provide the appropriate Admin Password of the weblogic application server.

### **Type of Deployment**

Choose "Full Deployment".

11. Click on "Test Connection" to test the connection with the application server. On successful connection, the following message will be displayed.

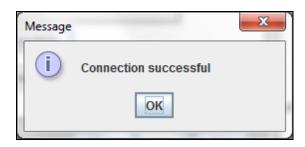

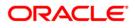

12. Click on "OK" and click on "Next" to display the screen below.

| 4 | Oracle FLEXCUBE Unive                               | rsal Installer                         |      | • X  |
|---|-----------------------------------------------------|----------------------------------------|------|------|
|   | Oracle FLEXCUE                                      | OR/                                    | CLE. |      |
|   | Application deployment<br>Provide the Application [ | t<br>Details For the Deployment of EAR |      |      |
|   | EAR Path                                            | /Please use the browse button/         |      |      |
|   | Property File Path                                  |                                        |      |      |
|   | Application Name                                    |                                        |      |      |
|   | Application Context                                 |                                        |      |      |
|   |                                                     | Mange Resources                        |      |      |
|   |                                                     |                                        |      |      |
| L |                                                     |                                        |      |      |
|   | Log                                                 | Back                                   | Next | Exit |

### 13. Provide the following details

### EAR Path

select the application EAR to be deployed using the browse button.

Note: The Application EAR path cannot be copied and pasted on to the text box, thereby demanding the use of the browse button to the select the EAR.

### Property File Path

Please select the appropriate path to the external properties file.

If the properties file is internal to the application EAR, it would be fetched on selection of the EAR and will be in a non-editable state.

### **Application Name**

Application Name would be fetched on selection of the EAR and will be in a non-editable state.

### **Application Context**

Application Context would be fetched on selection of the EAR and will be in a non-editable state.

### Manage Resources

Select this box if resources are to be created along with deployment.

### ORACLE

14. Click on "Next". If "Manage Resources" is checked then below screen is shown otherwise skip to "Server Environment details for Deployment".

| <b>Oracle FLEXCUBE Investor Serv</b>           |                          | CL |
|------------------------------------------------|--------------------------|----|
|                                                |                          |    |
| Application deployment                         |                          |    |
| This screen lists the Resources that are requi | red for Deployment       |    |
| Resource Name                                  | Resource Type            |    |
| INIT_DATASOURCE                                | DataSource               | •  |
| SCHEDULER_DS                                   | DataSource               |    |
| GIUPLOAD_MDB_JMS_QCF                           | Queue Connection Factory |    |
| NOTIFY_MDB_JMS_DLQ_CF                          | Queue Connection Factory |    |
| EMS_EXT_QCF                                    | Queue Connection Factory | Н  |
| NOTIFY_MDB_JMS_QCF                             | Queue Connection Factory | 1  |
| EMS_INT_QCF                                    | Queue Connection Factory | 1  |
| BIP_MDB_JMS_QCF                                | Queue Connection Factory | 1  |
| NOTIFY_MDB_JMS_DEST_Q_QCF                      | Queue Connection Factory |    |
| DEFFERED_MDB_JMS_DEST_Q_QCF                    | Queue Connection Factory |    |
|                                                | Quana                    | 1. |

The current screen shows a list of resources that will be created and their type.

The screen provides a read only list of resources.

15. Click on Next. The following screen will be displayed.

| Application dep | ployment  | Investor Servicing | OR                       | ACLE     |
|-----------------|-----------|--------------------|--------------------------|----------|
| Resource ID     | INIT_DATA |                    |                          |          |
| S.N             | lo.       | Property Name      | Property Value           |          |
| 1               |           | DataSource Driver  | oracle.jdbc.OracleDriver | <b>A</b> |
| 2               |           | DataSource Type    | INIT_DATASOURCE          |          |
| 3               |           | Schema UserName    | abc                      |          |
| 4               |           | Schema PAssword    | •••                      |          |
| 5               |           | IP Address         | 10.184.86.27             |          |
| 6               |           | Port Number        | 1522                     |          |
| 7               |           | Service Name       | avast1                   |          |
| 8               |           | Initial Capacity   | 15                       | -        |
| Save Change     | s Test    | Connection Modify  | JDBC url<br>Back Next    | Exit     |

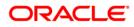

16. Provide the following details

**Resource ID**: Contains a list of data sources that are to be created.

The below table provides an option to take some basic values for the data source.

DataSource Driver: specified the jdbc driver URL with which the connection is established.

Ex: oracle.jdbc.OracleDriver for Non-XA datasources

DataSource Type: specifies the type of data source that is to be created, XA or Non-XA.

**Schema Username**: specified the username of the schema to which the connection is established.

Schema Paasword: specifies the password of the schema.

**IP Address:** specifies to provide the host address of the schema.

**Port Number:** provide the port number of schema.

Service Name: provide the schema name.

**Initial Capacity**: The number of physical connections to create when creating the connection pool in the data source

**Maximum Capacity**: The maximum number of physical connections that this connection pool can contain.

Capacity Increment: The increment by which this JDBC connection pool's capacity is expanded.

**Shrink Frequency**: The number of seconds to wait before shrinking a connection pool that has incrementally increased to meet demand.

**Connection Reserve Timeout**: The number of seconds after which a call to reserve a connection from the connection pool will timeout.

- **Save changes**: On click of this saves the values provided in the table against corresponding value of Resource ID.
- **Test Connection:** On click of this it will try to establish connection with required details provided in the table.

Click on 'Next' to get the following screen.

17. Modify JDBC URL: Select modify JDBC URL for modifying the JDBC URL.

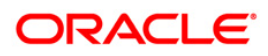

If 'Modify JDBC URL' is selected, the following screen will be displayed.

| Oracle FLEXCUBE Universal Installer                                                                                       |           |
|----------------------------------------------------------------------------------------------------|-----------|
| Oracle FLEXCUBE Investor Servicing                                                                                        | ORACLE    |
| JDBC Url<br>JDBC url to get connected to the Application server<br>Resource ID<br>jdbc:oracle:thin:@10.10.10.10:1234:Test |           |
| Test Connection Save Changes                                                                                              |           |
| Log                                                                                                    | Next Exit |

**Resource ID:** It provides the list of all the data sources created. Select the data source for which the JDBC URL needs to be modified.

**Note:** The URL generated from the previous screen will be displayed here. If the user wants to change the URL, it can be changed in the present screen.

**Test Connection:** Click 'Test Connection' to check the connection using the changed URL, If the URL changed is correct the connection will be success.

Save Changes: Click on 'Save Changes' for saving the changed JDBC URL

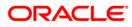

Click 'Next', the following screen will be displayed.

| 🛓 Oracl | e FLEXCUI | BE Universal Installer              |              |       |        |           |
|---------|-----------|-------------------------------------|--------------|-------|--------|-----------|
| Ora     | cle FLE   | XCUBE Investo                       | or Servicing |       |        | ORACLE    |
|         |           | )eployment<br>vironment details for | deployment   |       |        |           |
| Domair  | n Name    | Default_domain                      |              |       | Get De | etails    |
| S.No.   |           | S                                   | erver Name   |       |        | Deploy    |
| 1       | AdminSe   | rver                                |              |       |        |           |
| 2       | Manageo   | IServer                             |              |       |        |           |
| 3       | ClusterT  | est                                 |              |       |        |           |
| 4       | AVAST     |                                     |              |       |        |           |
|         |           |                                     |              |       |        |           |
|         |           |                                     |              | Deals | 17.    | luid Dub  |
| Log     |           |                                     |              | Back  |        | Vext Exit |

The **Domain Name** shows the weblogic domains name.

• On click of 'Get Details', the list of available servers are displayed in the table.

Atleast one server should be selected to proceed to next screen.

• Click on "Next" to display the screen below.

| Source FLEXCUBE Universal Installer                                |           |
|--------------------------------------------------------------------|-----------|
| Oracle FLEXCUBE Investor Servicing                                 | ORACLE    |
| Application Full Deployment                                        |           |
| Current screen Displays the status of Applications being deployed. |           |
|                                                                    | <b>^</b>  |
|                                                                    |           |
|                                                                    |           |
|                                                                    |           |
|                                                                    | -         |
| Start Deployment                                                   |           |
| Log Back                                                           | Next Exit |

• Click on "Start Deployment" to begin the process of application deployment.

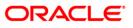

On successful deployment, you will get the following message and the screen is expected to look like below.

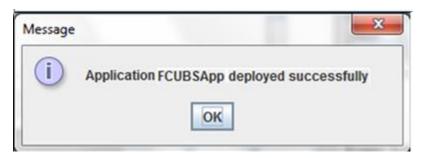

| G Oracle FLEXCUBE Universal Installer                                                             |           |
|---------------------------------------------------------------------------------------------------|-----------|
| Oracle FLEXCUBE Investor Servicing                                                                | ORACLE    |
| Application Full Deployment<br>Current screen Displays the status of Applications being deployed. |           |
| Application FCUBSApp deployed successfully.                                                       |           |
| Start Deployment                                                                                  |           |
| Log                                                                                               | Next Exit |

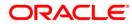

If the deployment is not successful, the 'Undeploy button will be enabled.

| Oracle FLEXCUBE Universal Installer                                                                  |           |
|----------------------------------------------------------------------------------------------------|-----------|
| Oracle FLEXCUBE Investor Servicing                                                                   | ORACLE    |
| Application Partial Deployment<br>Current screen Displays the status of Applications being deployed. |           |
|                                                                                                    |           |
|                                                                                                    | =         |
|                                                                                                    | <b>v</b>  |
| Start Deployment Undeploy                                                                            |           |
| Log Back                                                                                             | Next Exit |

18. Click 'Undeploy' for undeploying the partially deployed EAR from the server.

### 1.3 <u>Gateway HTTP Servlet Application Full Deployment</u>

- 1. Launch Oracle FLEXCUBE Investor Servicing Installer.
- 2. Click on "Next" to display the screen below.

| Soracle FLEXCUBE Universal Installer                                                                                                    |           |
|----------------------------------------------------------------------------------------------------|-----------|
| Oracle FLEXCUBE Investor Servicing                                                                                                    | ORACLE    |
| Welcome To Oracle FLEXCUBE<br>Select the option for installation                                                                                                    |           |
| Cracle FLEXCUBE     Oracle FLEXCUBE IS     Oracle FLEXCUBE Gateway     Open Development Tool     Scheduler     Outilities     Outilities |           |
| Log Back                                                                                                    | Next Exit |

3. Select "Gateway".

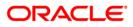

4. Click on "Next" to display the screen below.

| Soracle FLEXCUBE Universal Installer                                             |           |
|----------------------------------------------------------------------------------|-----------|
| Oracle FLEXCUBE Investor Servicing                                               | ORACLE    |
| Welcome To Oracle FLEXCUBE<br>Choose Oracle FLEXCUBE Component for installation. |           |
| Property File<br>Build Application<br>Deploy Application                         |           |
| File Seperator Style Linux  Application Server Weblogic                          |           |
| DataBase Server Oracle 💌                                                         |           |
| Log Back                                                                         | Next Exit |

- 5. Select "Deploy Application".
- 6. Choose the appropriate Server's Operating System from the drop down.
- 7. Choose "Weblogic" from the Application Server drop down.
- 8. Click on "Next" to display the screen below.

| Soracle FLEXCUBE Universal Installer                                                                  |           |
|----------------------------------------------------------------------------------------------------|-----------|
| Oracle FLEXCUBE Investor Servicing                                                                    | ORACLE    |
| Gateway Installation<br>Choose the Gateway Application Type                                           |           |
| Gateway Application Type<br>Gateway EJB<br>Gateway MDB<br>Gateway Http Servlet<br>Gateway WebServices |           |
| Log Back                                                                                              | Next Exit |

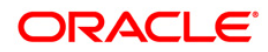

9. Select 'Gateway MDB' and click 'Next', the following screen will be displayed.

| 4 | Oracle FLEXCUBE Universal Installer                                            |                         | 6    |       |
|---|--------------------------------------------------------------------------------|-------------------------|------|-------|
|   | Oracle FLEXCUBE Investo                                                        | r Servicing             | 0    | RACLE |
|   | Application Deployment<br>Provide server details for connecting to the server. |                         |      |       |
|   | Name                                                                           | Value                   |      |       |
|   | Admin IP                                                                       | 10.10.10.10             |      |       |
|   | Admin Port                                                                     | 1111                    |      |       |
|   | Admin Username                                                                 | <user_name></user_name> |      |       |
|   | Server Admin Password                                                          | •••••                   |      |       |
|   |                                                                                |                         |      |       |
|   |                                                                                | Test Connection         |      |       |
|   | Type of Deployment                                                             | ull Deployment 💌        |      |       |
|   |                                                                                |                         |      |       |
|   | Log                                                                            | Back                    | Next | Exit  |

### 10. Provide the following details

### Admin IP

Provide host address of admin server.

### **Admin Port**

Provide port number of weblogic server.

### Admin UserName

Please provide the appropriate Admin Username of the weblogic application server.

### **Admin Password**

Please provide the appropriate Admin Password of the weblogic application server.

### **Type of Deployment**

Choose "Full Deployment".

Click on "Test Connection" to test the connection with the application server. On successful connection, the following message will be displayed.

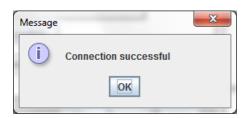

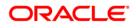

11. Click on "OK" and click on "Next" to display the screen below.

| Soracle FLEXCUBE Uni                                                                | versal Installer                                 |             |  |  |
|-------------------------------------------------------------------------------------|--------------------------------------------------|-------------|--|--|
| Oracle FLEXCU                                                                       | JBE Investor Servicing                           | ORACLE      |  |  |
| Application deployment<br>Provide the Application Details For the Deployment of EAR |                                                  |             |  |  |
| EAR Path                                                                            | D:\12.0.3\DEST\FCUBSAppins.ear                   |             |  |  |
| Property File Path                                                                  | 2.0.3\12.0.3_Installer_Finalized_Sources\fcubs.p | roperties 📄 |  |  |
| Application Name                                                                    | FCUBSAppins                                      |             |  |  |
| Application Context                                                                 |                                                  |             |  |  |
|                                                                                     | Mange Resources                                  |             |  |  |
|                                                                                     |                                                  |             |  |  |
|                                                                                     |                                                  |             |  |  |
| Log                                                                                 | Back                                             | Next Exit   |  |  |

### 12. Provide the following details

### EAR Path

select the application EAR to be deployed using the browse button.

Note: The Application EAR path cannot be copied and pasted on to the text box, thereby demanding the use of the browse button to the select the EAR.

### **Property File Path**

Please select the appropriate path to the external properties file.

If the properties file is internal to the application EAR, it would be fetched on selection of the EAR and will be in a non-editable state.

### **Application Name**

Not applicable

### **Application Context**

Not applicable

### Manage Resources

Not supported.

# ORACLE

13. Click on "Next" to display the screen below.

| [ | 🛓 Oracl | e FLEXCU | BE Universal Installer                          |            |
|---|---------|----------|-------------------------------------------------|------------|
|   | Ora     | cle FLE  | ORACLE                                          |            |
|   |         |          | Deployment<br>Ivironment details for deployment |            |
|   | Domair  | n Name   | Default_domain G                                | et Details |
|   | S.No.   |          | Server Name                                     | Deploy     |
|   | 1       | AdminSe  | erver                                           |            |
|   | 2       | Manageo  |                                                 |            |
|   | 3       | ClusterT | est                                             |            |
|   | 4       | AVAST    |                                                 |            |
|   |         |          |                                                 |            |
|   | Log     |          | Back                                            | Next Exit  |

The **Domain Name** shows the weblogic domains name.

14. On click of 'Get Details', the list of available servers are displayed in the table.

Atleast one server should be selected to proceed to next screen.

15. Click on "Next" to display the screen below.

| Soracle FLEXCUBE Universal Installer                                                              |           |
|---------------------------------------------------------------------------------------------------|-----------|
| Oracle FLEXCUBE Investor Servicing                                                                | ORACLE    |
| Application Full Deployment<br>Current screen Displays the status of Applications being deployed. |           |
|                                                                                                   |           |
| Start Deployment                                                                                  |           |
| Log                                                                                               | Next Exit |

16. Click on "Start Deployment" to begin the process of application deployment.

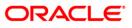

On successful deployment, you will get the following message and the screen is expected to look like below.

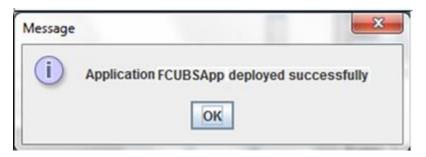

| Oracle FLEXCUBE Universal Installer                                                               |             |
|---------------------------------------------------------------------------------------------------|-------------|
| Oracle FLEXCUBE Investor Servicing                                                                | ORACLE      |
| Application Full Deployment<br>Current screen Displays the status of Applications being deployed. |             |
| Application FCUBSApp deployed successfully.                                                       |             |
| Start Deployment Bac                                                                              | k Next Exit |

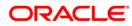

If the deployment is not successful, the 'Undeploy button will be enabled

| S Oracle FLEXCUBE Universal Installer                                                                |           |
|----------------------------------------------------------------------------------------------------|-----------|
| Oracle FLEXCUBE Investor Servicing                                                                   | ORACLE    |
| Application Partial Deployment<br>Current screen Displays the status of Applications being deployed. |           |
|                                                                                                    |           |
| Start Deployment Undeploy                                                                            |           |
| Log Back                                                                                             | Next Exit |

17. Click 'Undeploy' for undeploying the partially deployed EAR from the server.

### 1.4 Gateway Webservices Application Full Deployment

- 1. Launch Oracle FLEXCUBE Investor Servicing Installer.
- 2. Click on "Next" to display the screen below.

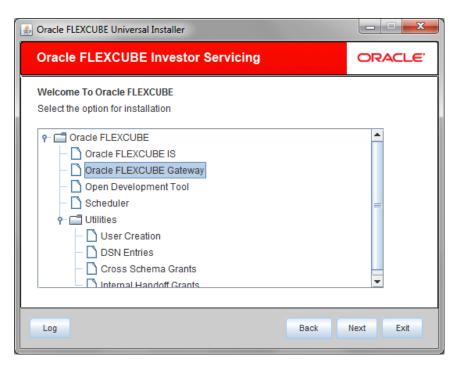

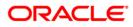

- 3. Select "Gateway".
- 4. Click on "Next" to display the screen below.

| Soracle FLEXCUBE Universal Installer                                             |           |
|----------------------------------------------------------------------------------|-----------|
| Oracle FLEXCUBE Investor Servicing                                               | ORACLE    |
| Welcome To Oracle FLEXCUBE<br>Choose Oracle FLEXCUBE Component for installation. |           |
| Property File<br>Build Application<br>Deploy Application                         |           |
| File Seperator Style Linux  Application Server Weblogic                          |           |
| DataBase Server Oracle                                                           |           |
| Log Back                                                                         | Next Exit |

- 5. Select "Deploy Application".
- 6. Choose the appropriate Server's Operating System from the drop down.
- 7. Choose "Weblogic" from the Application Server drop down.
- 8. Click on "Next" to display the screen below.

| G Oracle FLEXCUBE Universal Installer                                                                                                    |           |
|----------------------------------------------------------------------------------------------------|-----------|
| Oracle FLEXCUBE Investor Servicing                                                                                                    | ORACLE    |
| Gateway Installation<br>Choose the Gateway Application Type<br>Gateway Application Type<br>Gateway EJB<br>Gateway MDB<br>Gateway Http Servlet<br>Gateway WebServices |           |
| Log                                                                                                    | Next Exit |

# ORACLE

9. Select 'Gateway MDB' and click 'next', the following screen will be displayed.

| Oracle FLEXCUBE Universal Installer   |                         |           |
|---------------------------------------|-------------------------|-----------|
| Oracle FLEXCUBE Invest                | ORACLE                  |           |
| Application Deployment                |                         |           |
| Provide server details for connecting | to the server.          |           |
| Name                                  | Value                   |           |
| Admin IP                              | 10.10.10.10             |           |
| Admin Port                            | 1111                    |           |
| Admin Username                        | <user_name></user_name> |           |
| Server Admin Password                 | •••••                   |           |
|                                       |                         |           |
|                                       | Test Connection         |           |
| Type of Deployment                    | Full Deployment         |           |
| Log                                   | Back                    | Next Exit |

10. Provide the following details

### Admin IP

Provide host address of admin server.

### **Admin Port**

Provide port number of weblogic server.

### Admin UserName

Please provide the appropriate Admin Username of the weblogic application server.

### Admin Password

Please provide the appropriate Admin Password of the weblogic application server.

### Type of Deployment

Choose "Full Deployment".

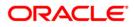

11. Click on "Test Connection" to test the connection with the application server. On successful connection, the following message will be displayed.

| Message |                       | x |
|---------|-----------------------|---|
| i       | Connection successful |   |
|         | ОК                    |   |

12. Click on "OK" and click on "Next" to display the screen below.

| 4                     | Oracle FLEXCUBE   | Universal Installer                            |      |      |       |
|-----------------------|-------------------|------------------------------------------------|------|------|-------|
|                       | Oracle FLE        | CUBE Investor Servicing                        |      | OR   | ACLE. |
| Database Installation |                   |                                                |      |      |       |
|                       | Current screen pr | ovides an option to enter mutilple source path | l    |      |       |
|                       | No                | EAR Path                                       | D    | ir   | +     |
| L                     | 1                 | D:/1202Src                                     |      |      |       |
|                       |                   |                                                |      |      | -     |
|                       |                   |                                                |      |      |       |
|                       |                   |                                                |      |      |       |
|                       | Log               |                                                | Back | Next | Exit  |

13. Provide the following details

Provide the EAR path for the applications to be deployed.

**Note:** Use '+' and '-' buttons for adding and removing the paths.

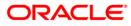

14. Click on "Next" to display the screen below.

|   | 🐁 Oracl | e FLEXCUI | BE Universal Installer           |           |
|---|---------|-----------|----------------------------------|-----------|
|   | Ora     | cle FLE   | EXCUBE Investor Servicing        | ORACLE    |
|   |         |           | Deployment                       |           |
|   | Specity | Server en | wironment details for deployment |           |
|   | Domair  | n Name    | Default_domain Get               | Details   |
| l | S.No.   |           | Server Name                      | Deploy    |
| 1 | 1       | AdminSe   | erver                            |           |
| 1 | 2       | Manage    | dServer                          |           |
| I | 3       | ClusterT  | est                              |           |
|   | 4       | AVAST     |                                  |           |
|   |         |           |                                  |           |
|   |         |           |                                  |           |
|   |         |           |                                  |           |
| l |         |           |                                  |           |
|   |         |           |                                  |           |
|   | Log     |           | Back                             | Next Exit |

The **Domain Name** shows the weblogic domains name.

15. On click of 'Get Details', the list of available servers are displayed in the table.

Atleast one server should be selected to proceed to next screen.

16. Click on "Next" to display the screen below.

| S Oracle FLEXCUBE Universal Installer                              |           |  |  |  |  |
|--------------------------------------------------------------------|-----------|--|--|--|--|
| Oracle FLEXCUBE Investor Servicing                                 | ORACLE    |  |  |  |  |
| Application Full Deployment                                        |           |  |  |  |  |
| Current screen Displays the status of Applications being deployed. |           |  |  |  |  |
|                                                                    |           |  |  |  |  |
|                                                                    |           |  |  |  |  |
|                                                                    | =         |  |  |  |  |
|                                                                    |           |  |  |  |  |
|                                                                    |           |  |  |  |  |
|                                                                    | -         |  |  |  |  |
| Start Deployment                                                   |           |  |  |  |  |
| Log Back                                                           | Next Exit |  |  |  |  |
|                                                                    |           |  |  |  |  |

17. Click on "Start Deployment" to begin the process of application deployment.

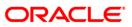

On successful deployment, you will get the following message and the screen is expected to look like below.

| Message |                                            |
|---------|--------------------------------------------|
| i       | Application FCUBSApp deployed successfully |
|         | OK                                         |

| Oracle FLEXCUBE Universal Installer                                                               |              |
|---------------------------------------------------------------------------------------------------|--------------|
| Oracle FLEXCUBE Investor Servicing                                                                | ORACLE       |
| Application Full Deployment<br>Current screen Displays the status of Applications being deployed. |              |
| Application FCUBSApp deployed successfully.                                                       | -            |
|                                                                                                   |              |
|                                                                                                   | -            |
| Start Deployment                                                                                  | •            |
|                                                                                                   |              |
| Log                                                                                               | ck Next Exit |

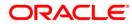

If the deployment is not successful, the 'Undeploy button will be enabled

| Source FLEXCUBE Universal Installer                                                                  |           |
|----------------------------------------------------------------------------------------------------|-----------|
| Oracle FLEXCUBE Investor Servicing                                                                   | ORACLE    |
| Application Partial Deployment<br>Current screen Displays the status of Applications being deployed. |           |
|                                                                                                    |           |
| Start Deployment Undeploy                                                                            |           |
| Log Back                                                                                             | Next Exit |

Click 'Undeploy' for undeploying the partially deployed EAR from the server.

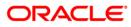

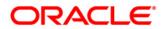

Setting up Database [May] [2018] Version 14.0.0.0.0

Oracle Financial Services Software Limited Oracle Park Off Western Express Highway Goregaon (East) Mumbai, Maharashtra 400 063 India

Worldwide Inquiries: Phone: +91 22 6718 3000 Fax:+91 22 6718 3001 www.oracle.com/financialservices/

Copyright © [2007], [2018], Oracle and/or its affiliates. All rights reserved.

Oracle and Java are registered trademarks of Oracle and/or its affiliates. Other names may be trademarks of their respective owners.

U.S. GOVERNMENT END USERS: Oracle programs, including any operating system, integrated software, any programs installed on the hardware, and/or documentation, delivered to U.S. Government end users are "commercial computer software" pursuant to the applicable Federal Acquisition Regulation and agency-specific supplemental regulations. As such, use, duplication, disclosure, modification, and adaptation of the programs, including any operating system, integrated software, any programs installed on the hardware, and/or documentation, shall be subject to license terms and license restrictions applicable to the programs. No other rights are granted to the U.S. Government.

This software or hardware is developed for general use in a variety of information management applications. It is not developed or intended for use in any inherently dangerous applications, including applications that may create a risk of personal injury. If you use this software or hardware in dangerous applications, then you shall be responsible to take all appropriate failsafe, backup, redundancy, and other measures to ensure its safe use. Oracle Corporation and its affiliates disclaim any liability for any damages caused by use of this software or hardware in dangerous applications.

This software and related documentation are provided under a license agreement containing restrictions on use and disclosure and are protected by intellectual property laws. Except as expressly permitted in your license agreement or allowed by law, you may not use, copy, reproduce, translate, broadcast, modify, license, transmit, distribute, exhibit, perform, publish or display any part, in any form, or by any means. Reverse engineering, disassembly, or decompilation of this software, unless required by law for interoperability, is prohibited.

The information contained herein is subject to change without notice and is not warranted to be error-free. If you find any errors, please report them to us in writing.

This software or hardware and documentation may provide access to or information on content, products and services from third parties. Oracle Corporation and its affiliates are not responsible for and expressly disclaim all warranties of any kind with respect to third-party content, products, and services. Oracle Corporation and its affiliates will not be responsible for any loss, costs, or damages incurred due to your access to or use of third-party content, products, or services.

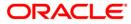